Inhaltsangabe zum Leitfaden "Digitale Baugenehmigung"

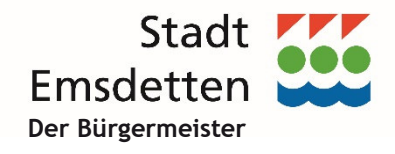

## **Digitale Bauantragstellung**

- **Wie und wo findet man die digitale Antragstellung?**
- ●**Was wird für eine digitale Bauantragstellung benötigt?**
- $\bullet$ **Wie stellt man einen digitalen Bauantrag?**
- **Wie kann man Unterlagen nachreichen oder downloaden oder den Verfahrensstand abfragen?**

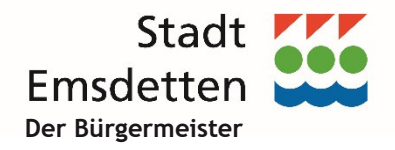

**Wie und wo findet man die digitale Antragstellung?**

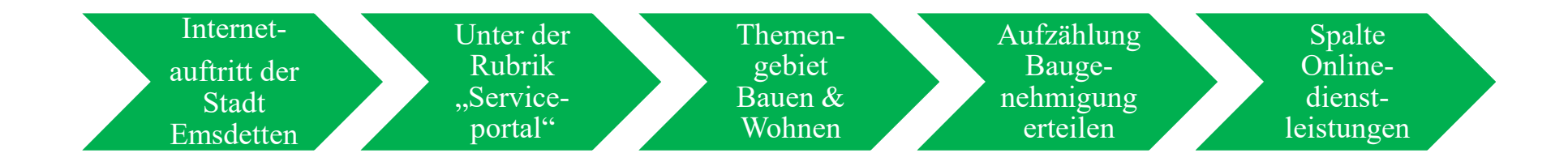

**Alternativ direkt über den Link:**

**www.gekos.emsdetten.de/online/**

**Was wird für eine digitale Bauantragstellung benötigt?**

- Antragsformular mit **Unterschriften** der Bauherrschaft und der entwurfsverfassenden Person
- Die für die Baugenehmigung notwendigen Bauvorlagen wie z.B. Bauzeichnungen, Baubeschreibung, Betriebsbeschreibung, Berechnungen usw.
- Dateiformat = pdf-Datei

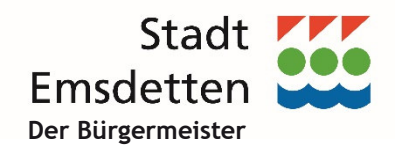

# **1. Wie stellt man einen digitalen Bauantrag?**Startseite GEKOS-Online

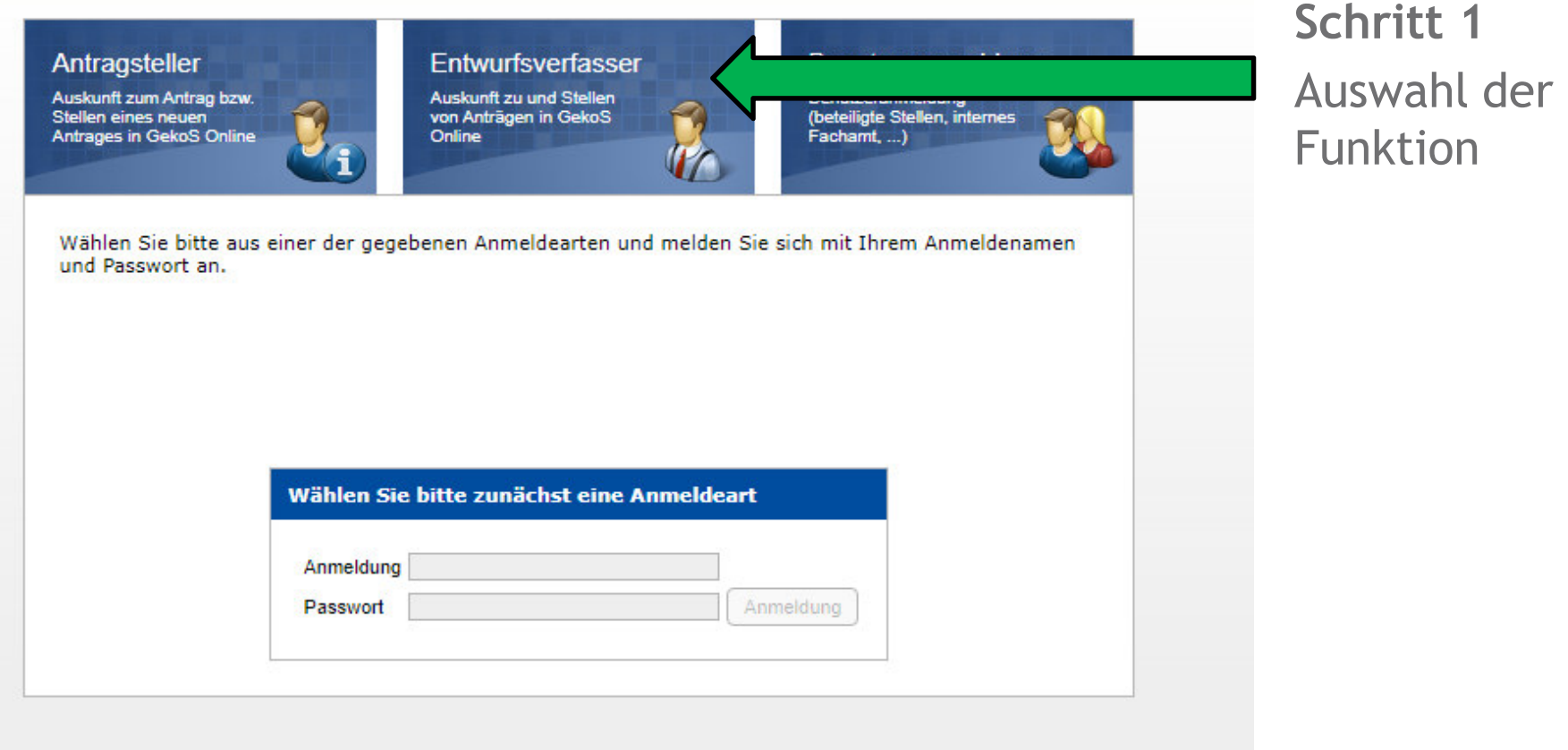

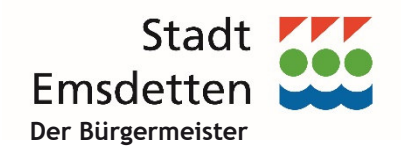

## Anmeldeseite GEKOS-Online

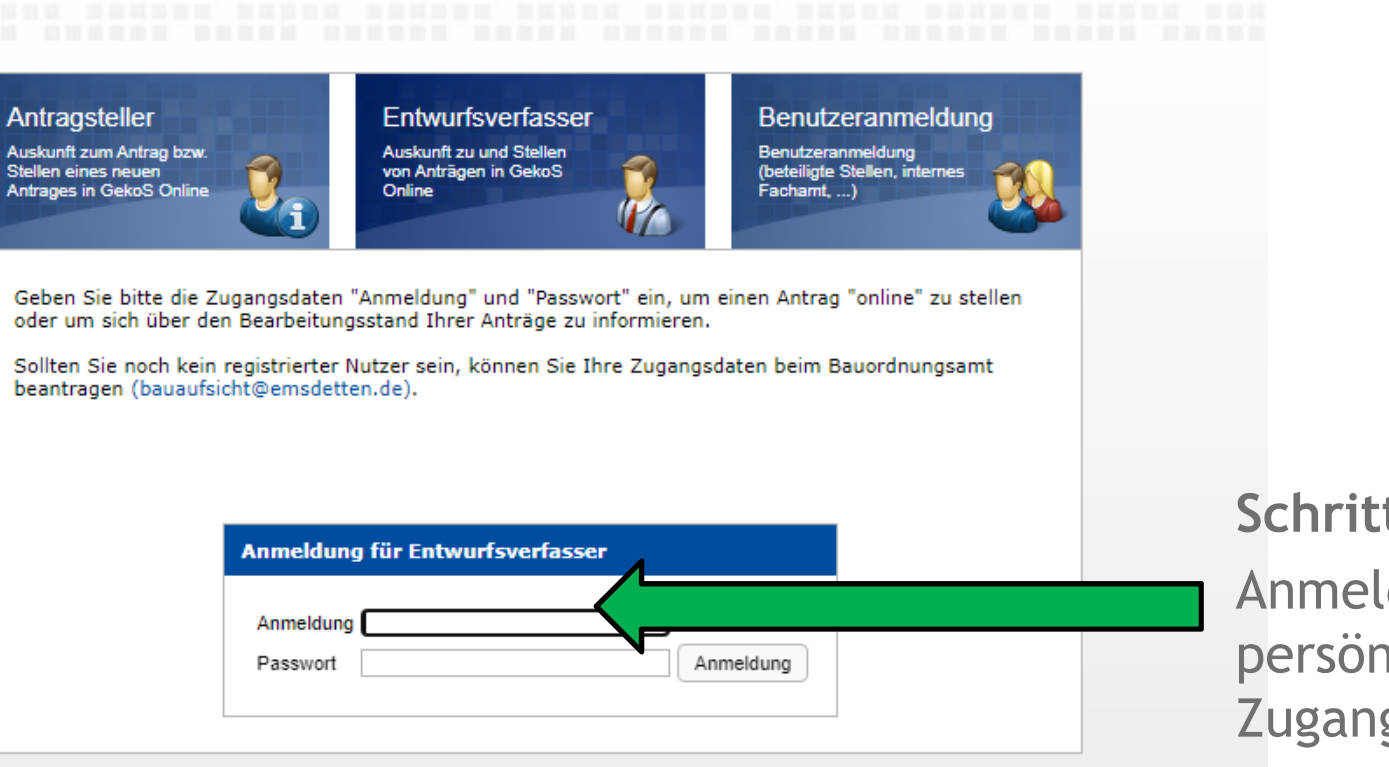

**Schritt 2**Anmeldung mit persönlichen Zugangsdaten

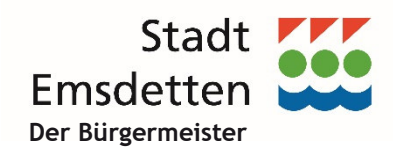

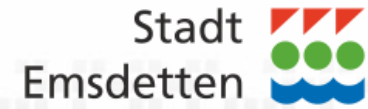

Antragstellung und Onlineauskunft wählen

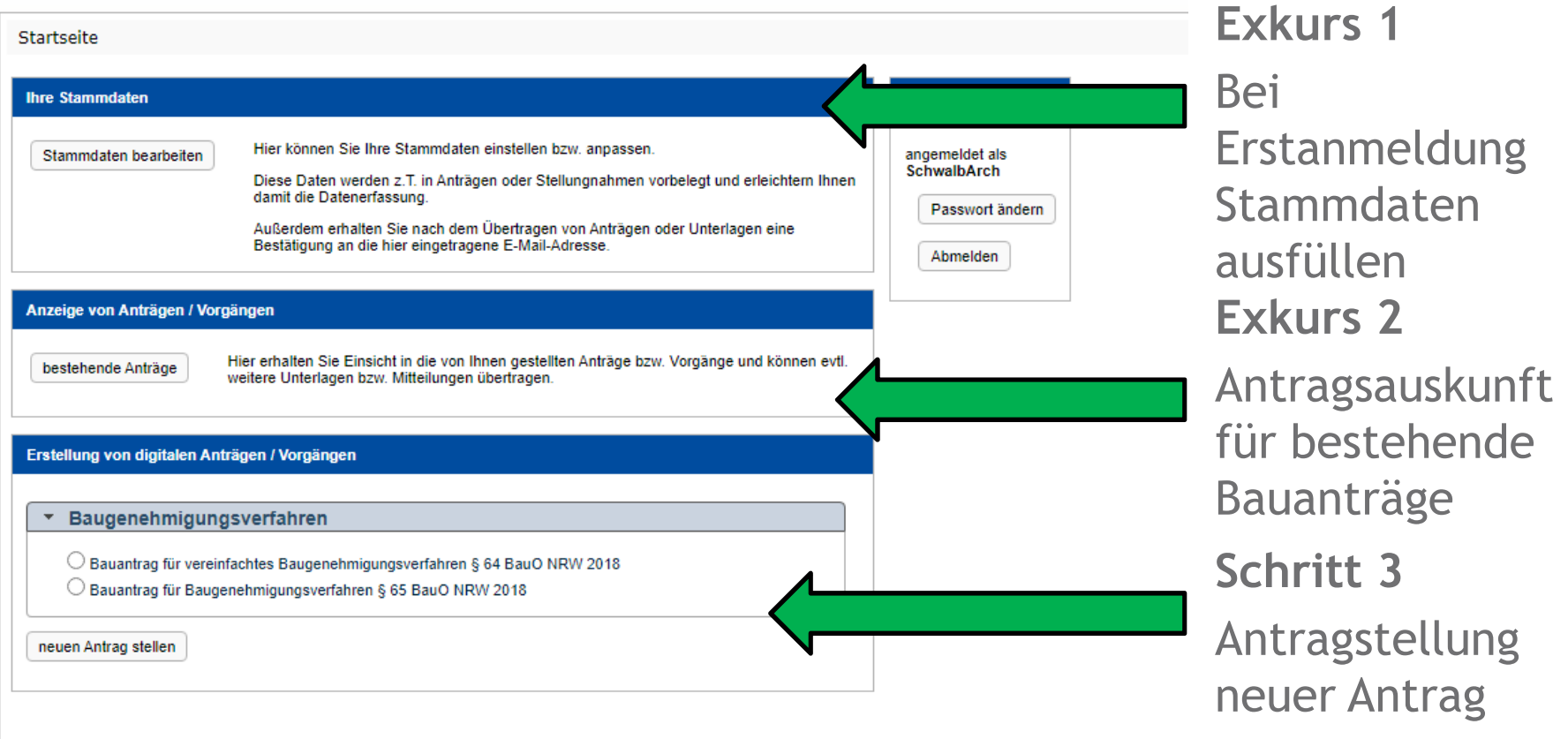

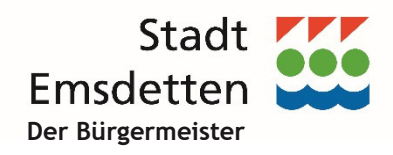

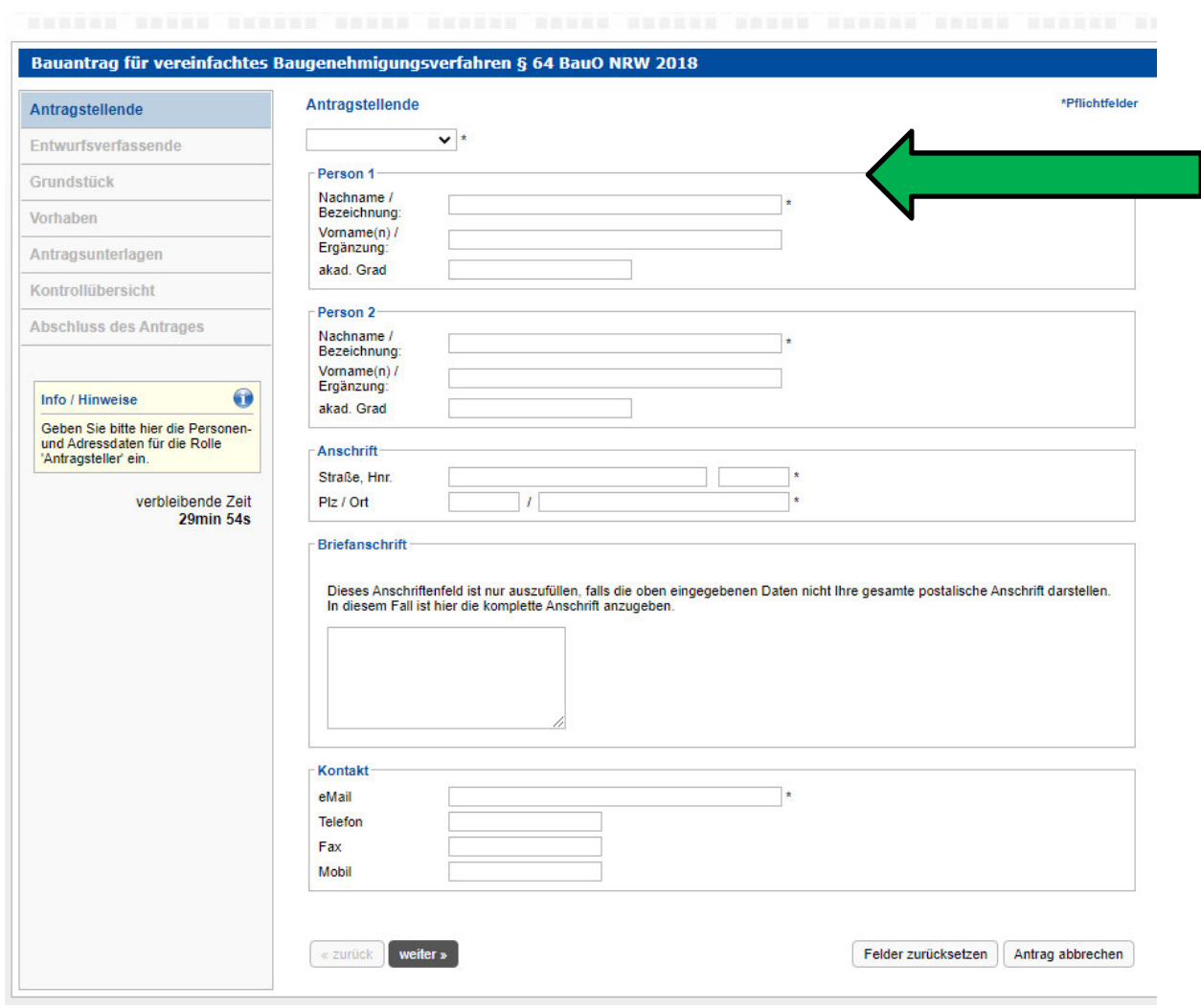

# **Schritt 4**

 Angaben zur antragstellenden Person, hier: **Bauherrschaft**

### **Hinweis:**

- Die mit \* markierten Felder sind Pflichtfelder.
- Angabe einer E-Mail-Adresse notwendig.

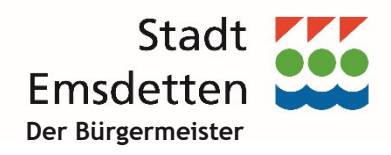

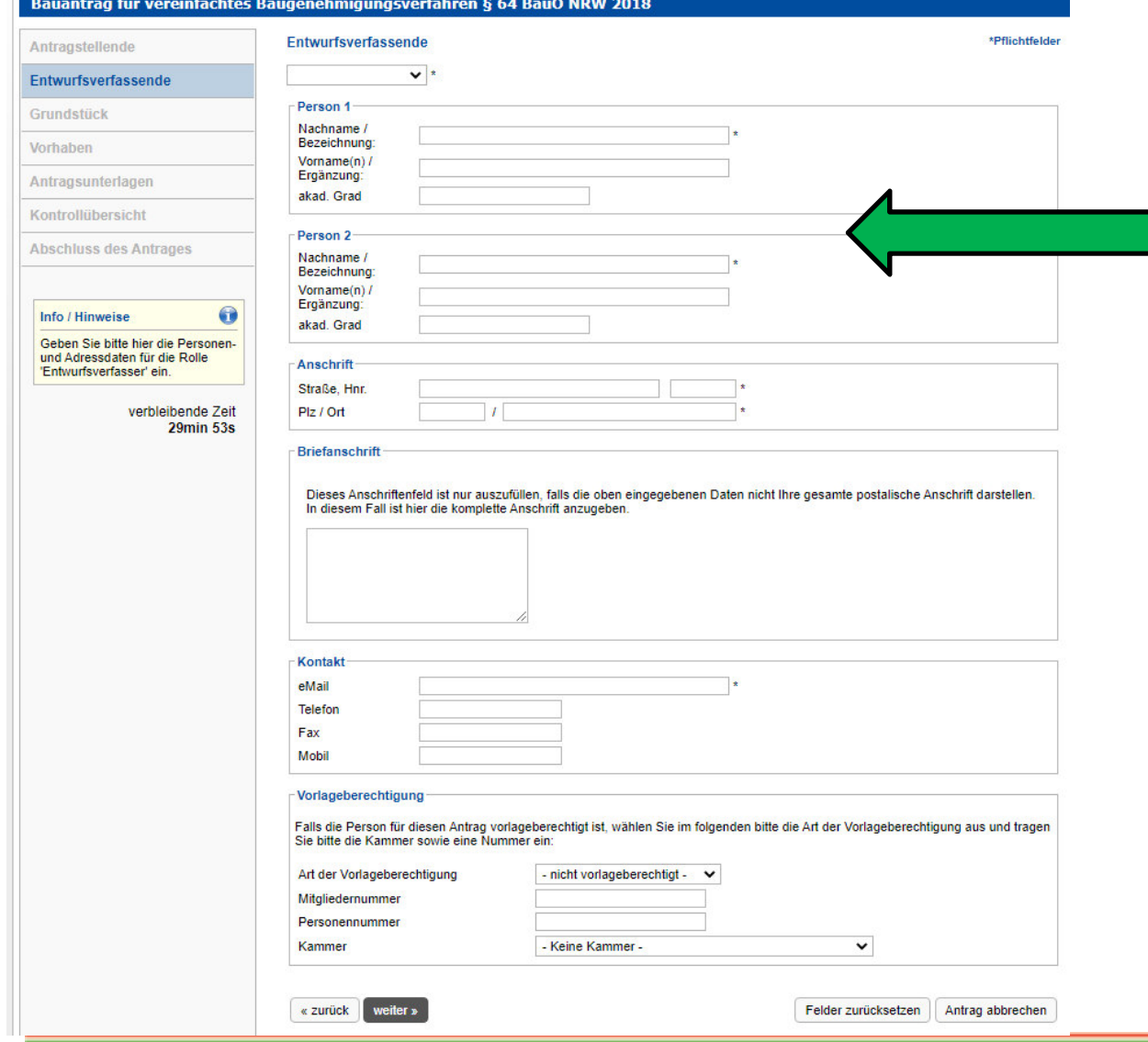

**Schritt 5**Angaben zur antragstellenden Person, hier: **Entwurfsverfassende (**wenn Stammdaten nicht ausgefüllt wurden)

### **Hinweis:**

- Die mit \* markierten Felder sind Pflichtfelder.
- Angabe einer E- Mail-Adresse notwendig.

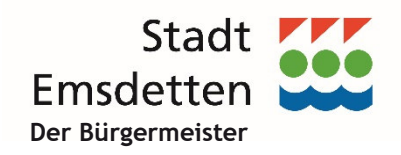

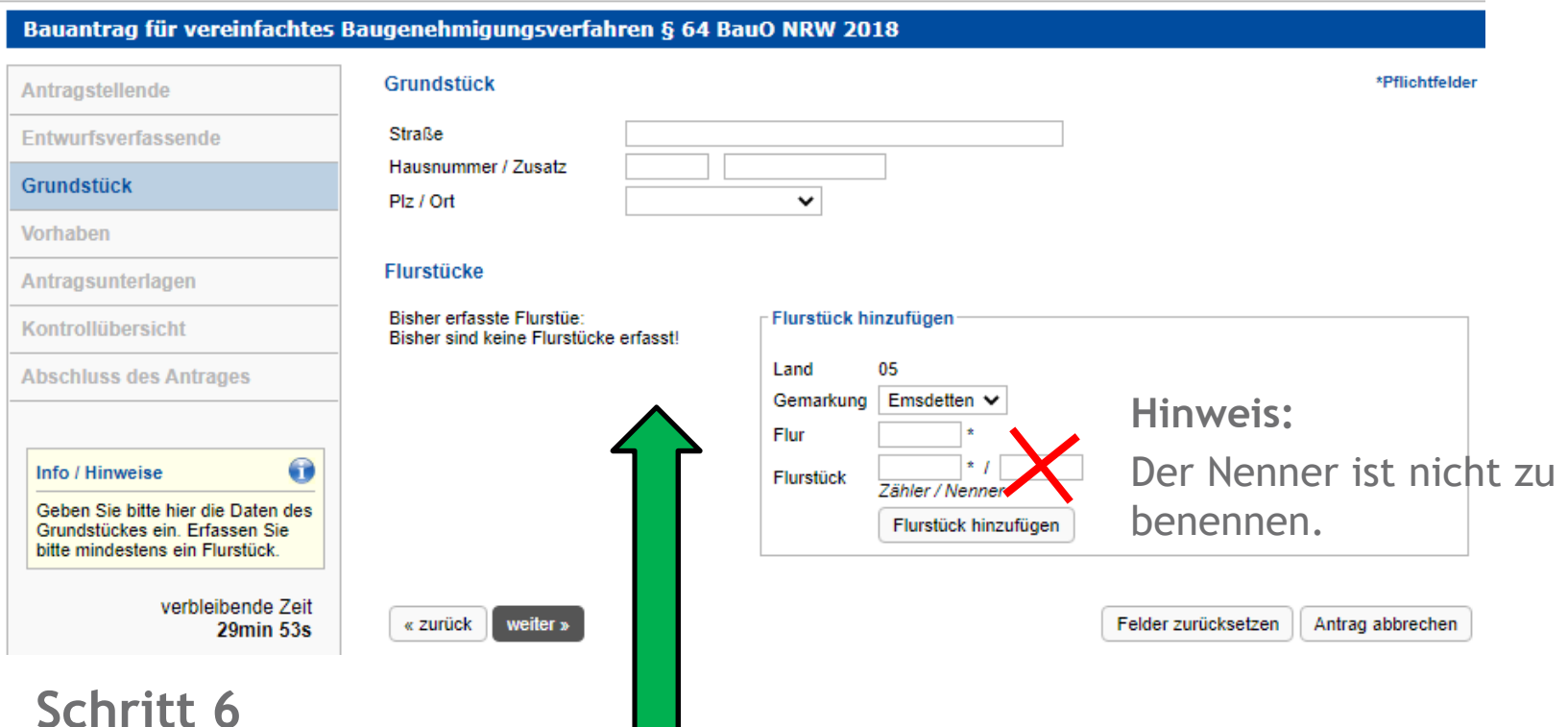

Angaben zum Vorhabengrundstück

**Hinweis:**

Die mit \* markierten Felder sind Pflichtfelder.

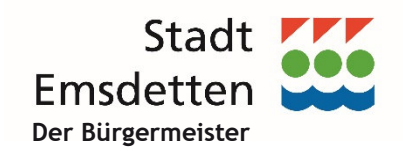

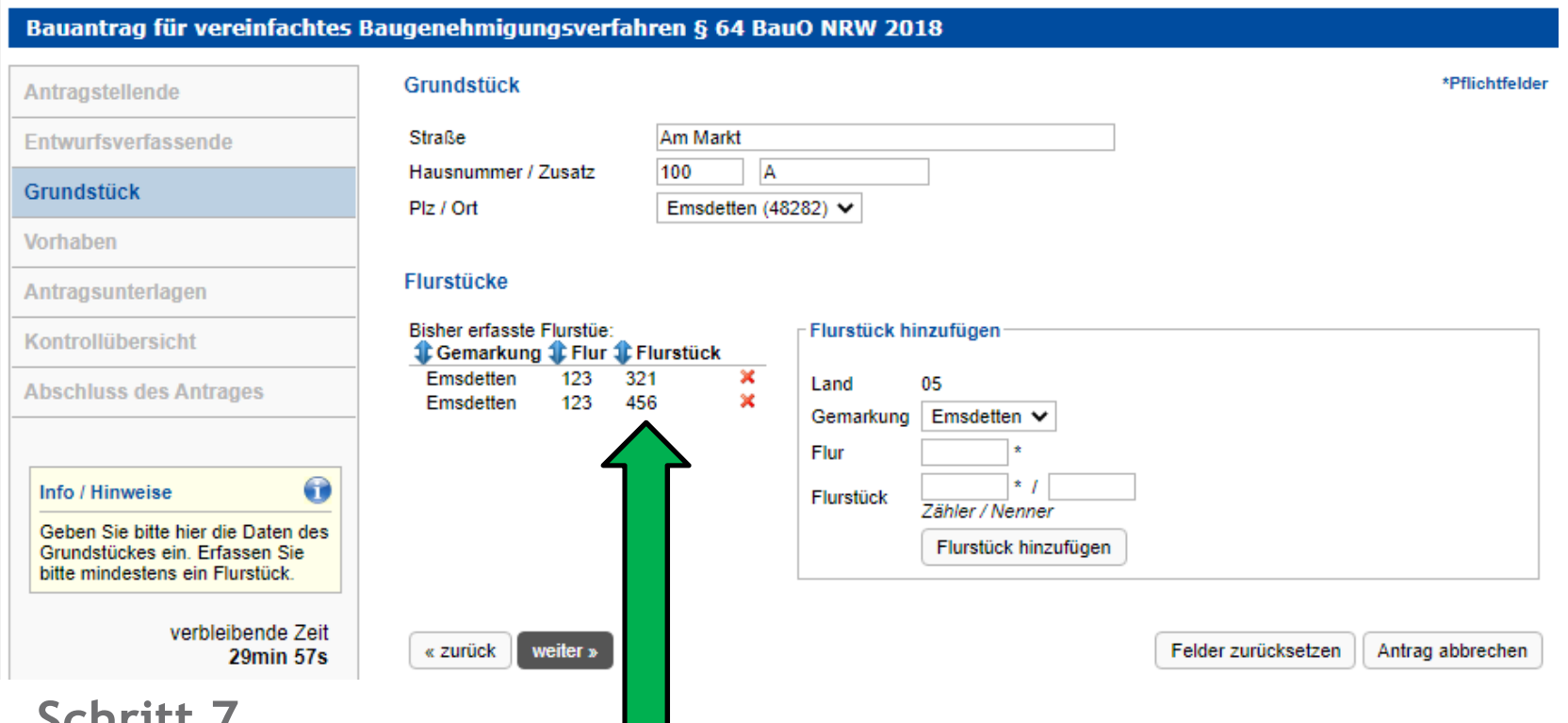

# **Schritt 7**

Übertragung der Flurstücke erfolgt mit Button "Flurstück hinzufügen"

### **Hinweis:**

- Die mit \* markierten Felder sind Pflichtfelder.
- Flurstück löschen mit dem "x"

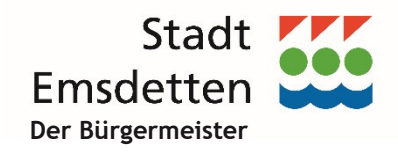

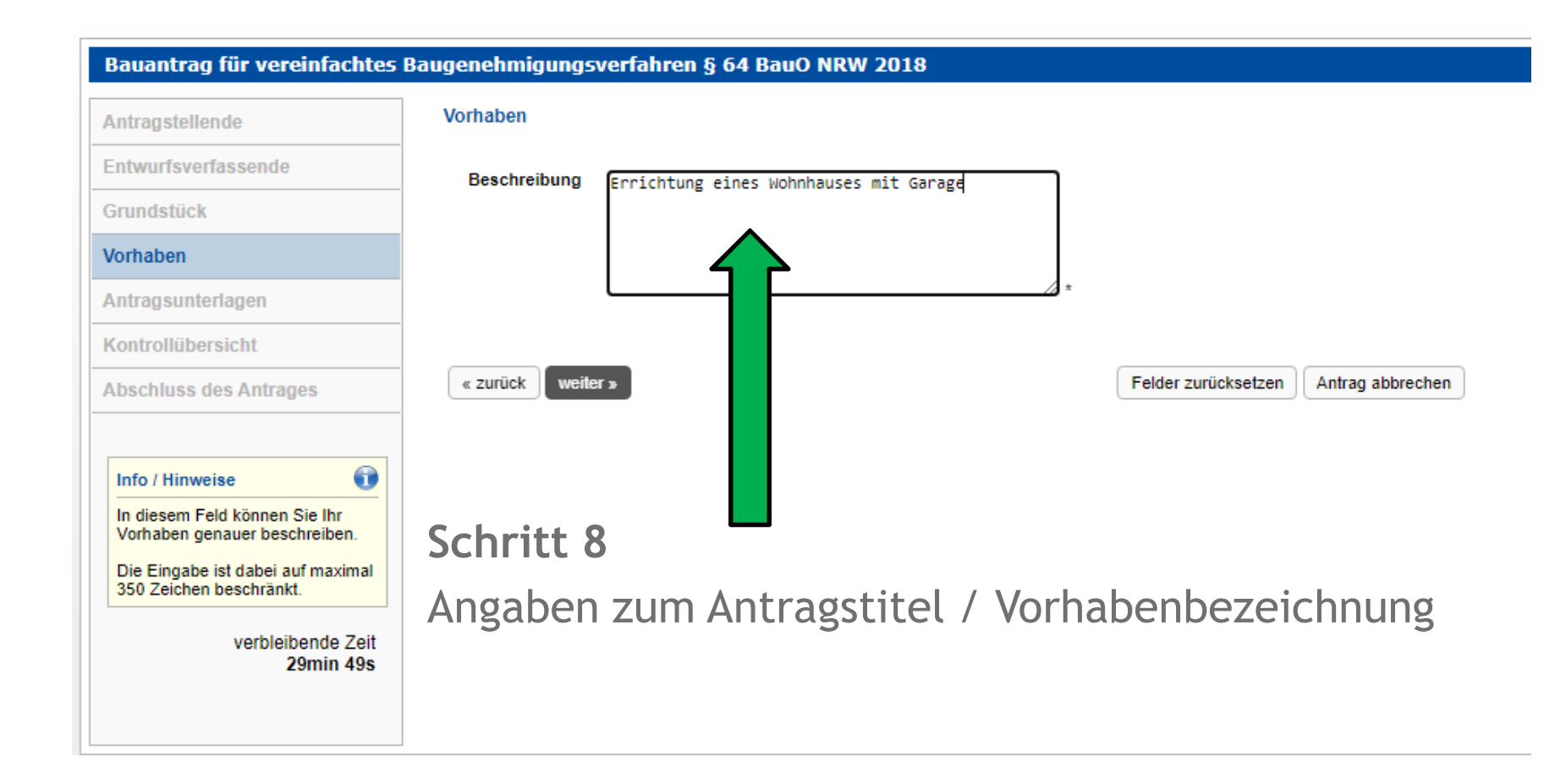

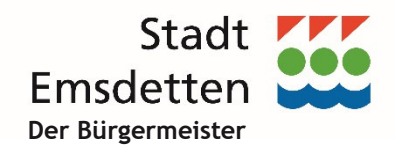

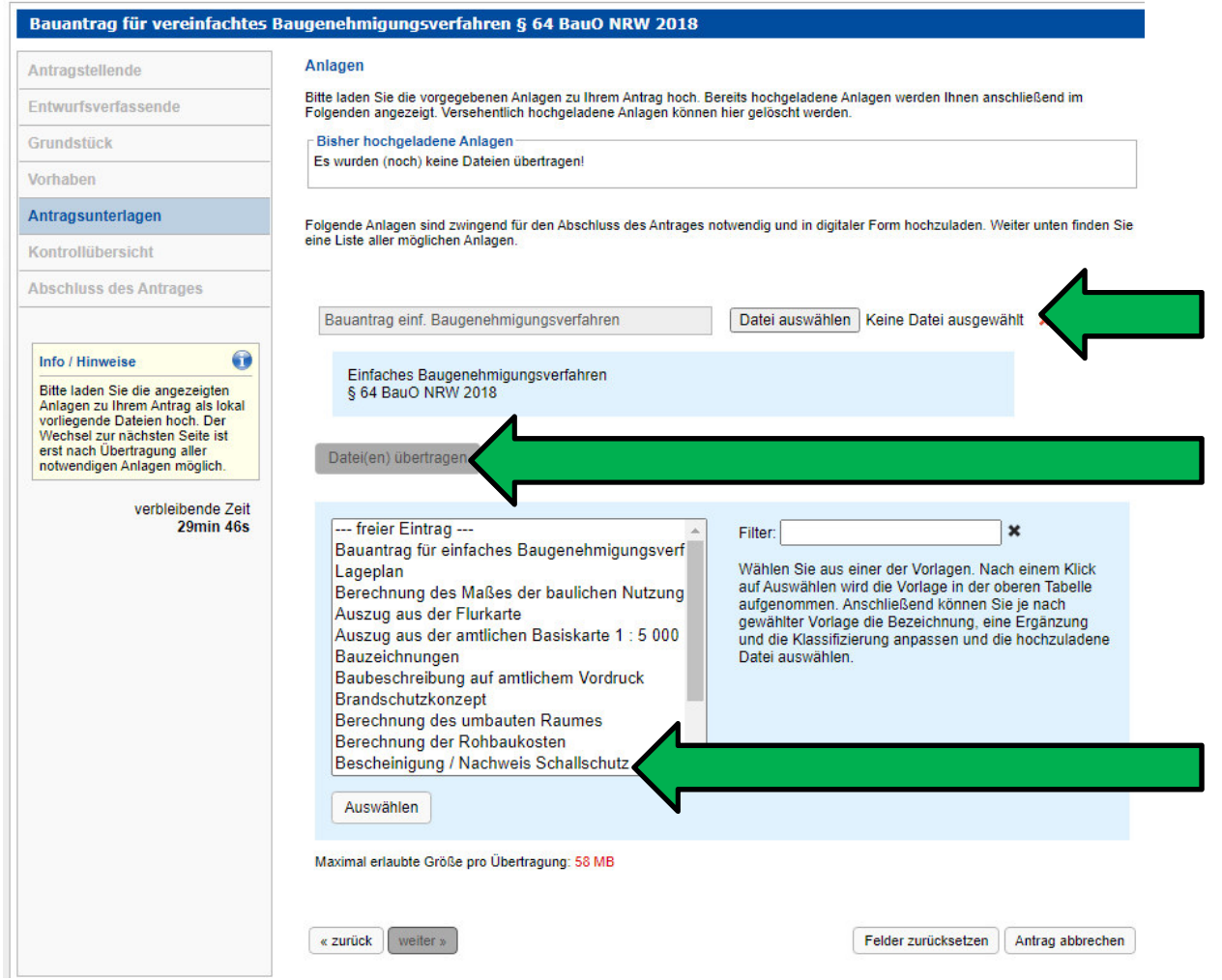

**Schritt 10** Auswahl der Antragsunterlagen

**Schritt 11**Dateiübertragung

**Schritt 9** Auswahl einer Bauvorlage mittels Vorgabe oder "freier Eintrag"

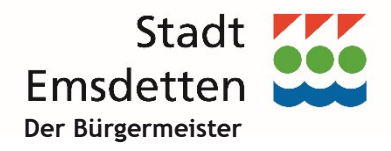

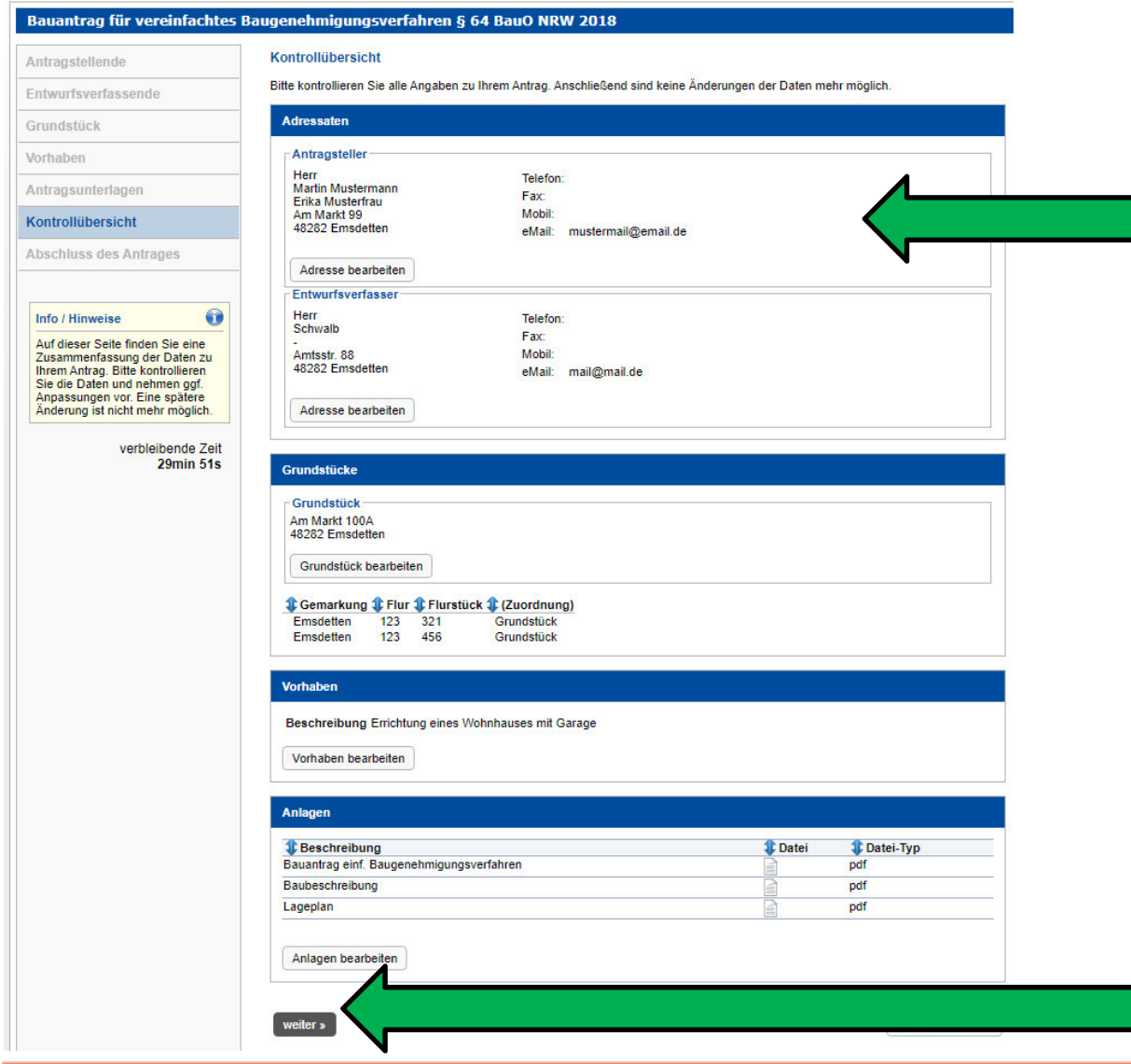

**Schritt 12** Nach Übertragung der Daten und "weiter" kommt man zur Kontrollübersicht

**Schritt 13** Mit dem Button "weiter" zum letzten Menüpunkt

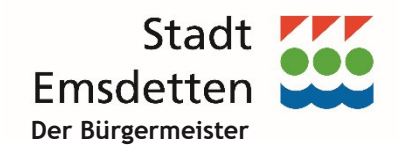

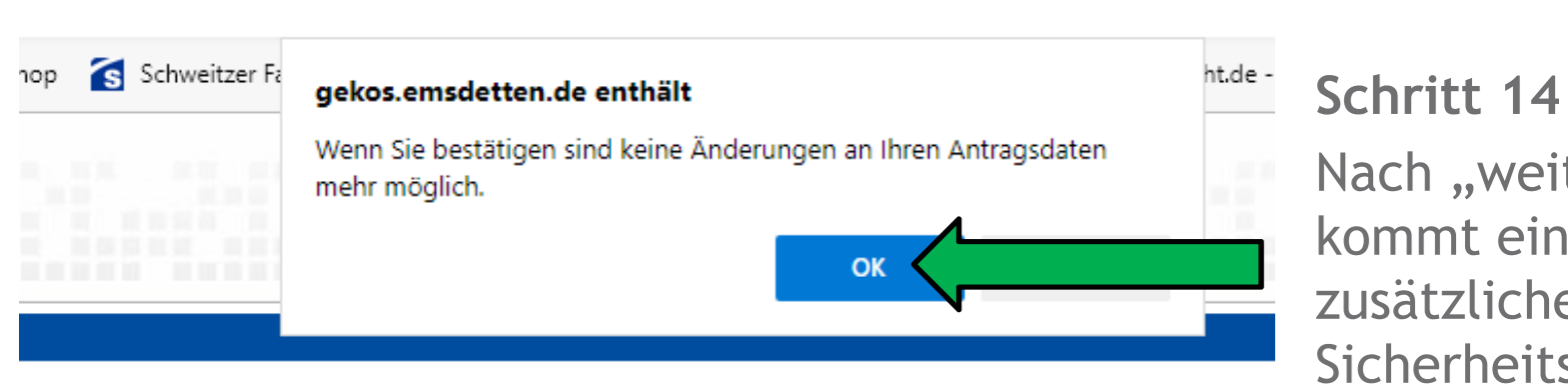

# Nach "weiter" kommt eine zusätzliche **Sicherheitsabfrage**

### **Hinweis:**

Nach Bestätigung des OK-Buttons sind keine Änderungen mehr möglich.

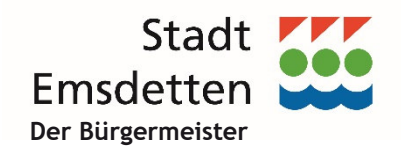

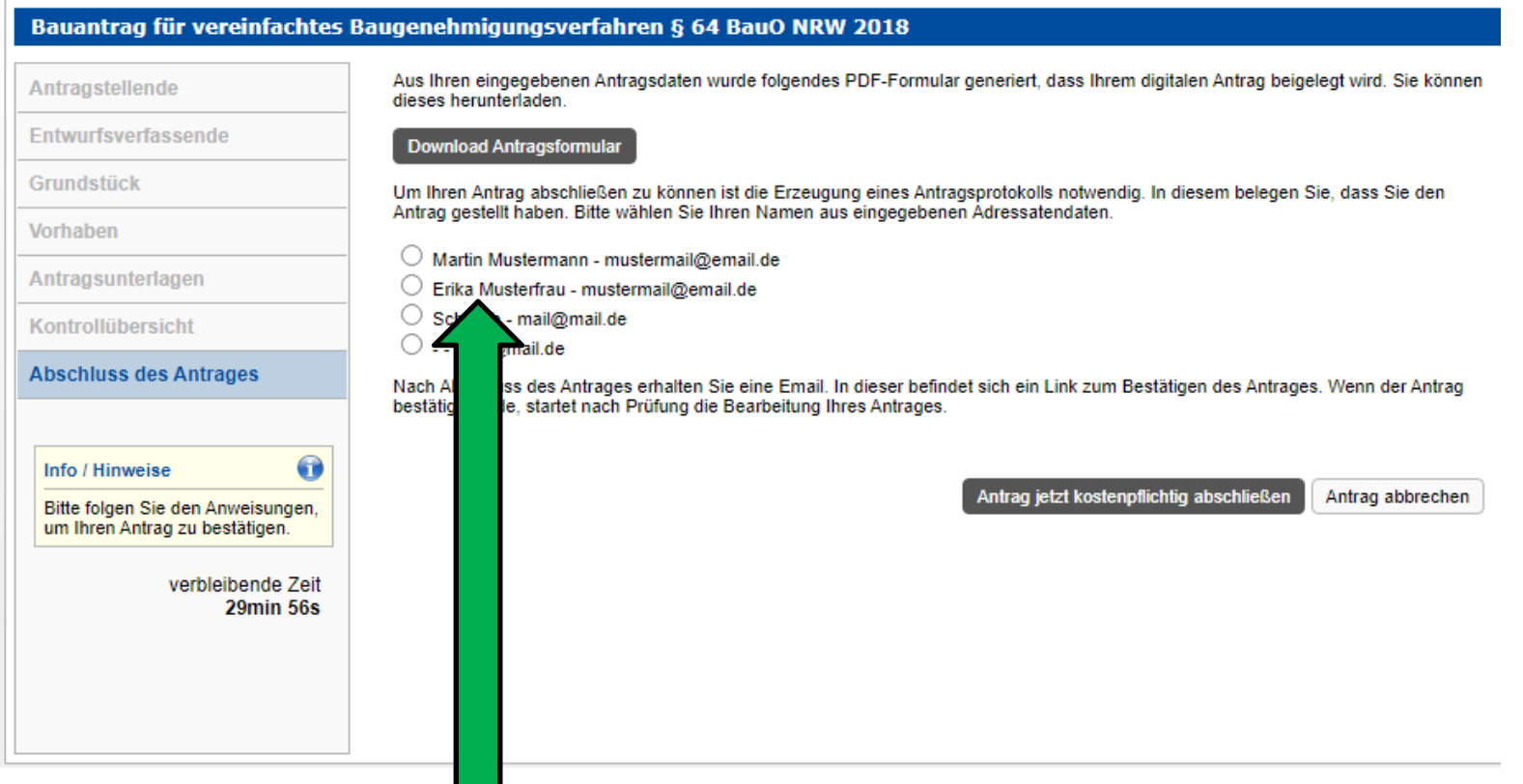

**Schritt 15**

 Für die Erzeugung und Übersendung eines Antragsprotokolls wählen Sie bitte die entsprechende E-Mail-Adresse aus.

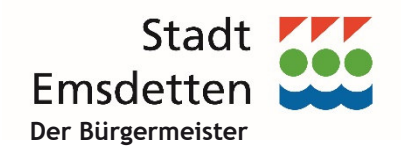

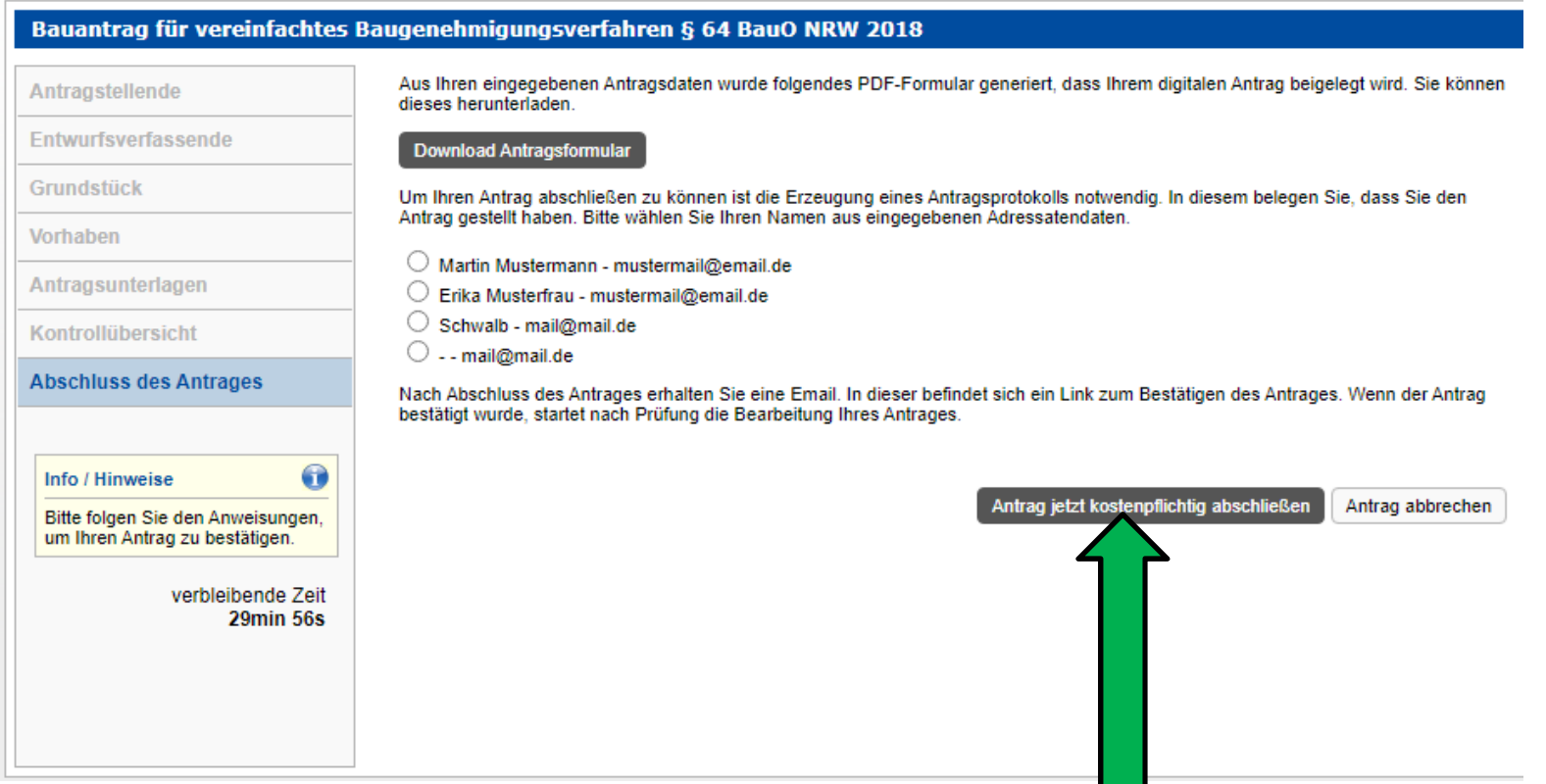

### **Schritt 16**

Abschließen des Antrages über die Schaltfläche "Antrag jetzt kostenpflichtig abschließen".

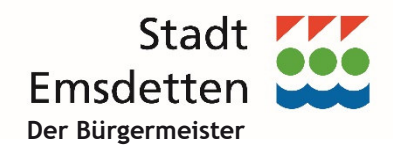

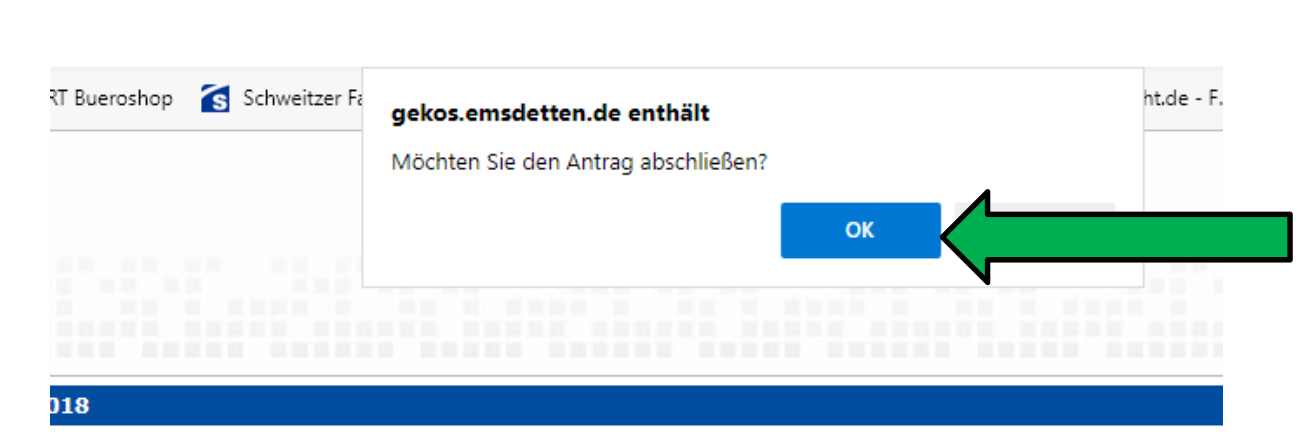

**Schritt 17** Nach dem Abschluss zusätzliche **Sicherheitsabfrage** 

F-Formular generiert, dass Ihrem digitalen Antrag beigelegt wird. Sie können

aines Antragsprotokolls notwendig. In diesem belegen Sie, dass Sie den agegebenen Adressatendaten.

### **Hinweis:**

Nach Bestätigung des OK-Buttons ist die Antragstellung abgeschlossen.

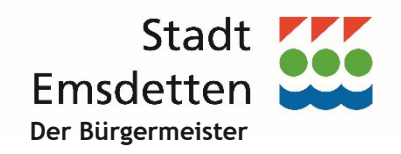

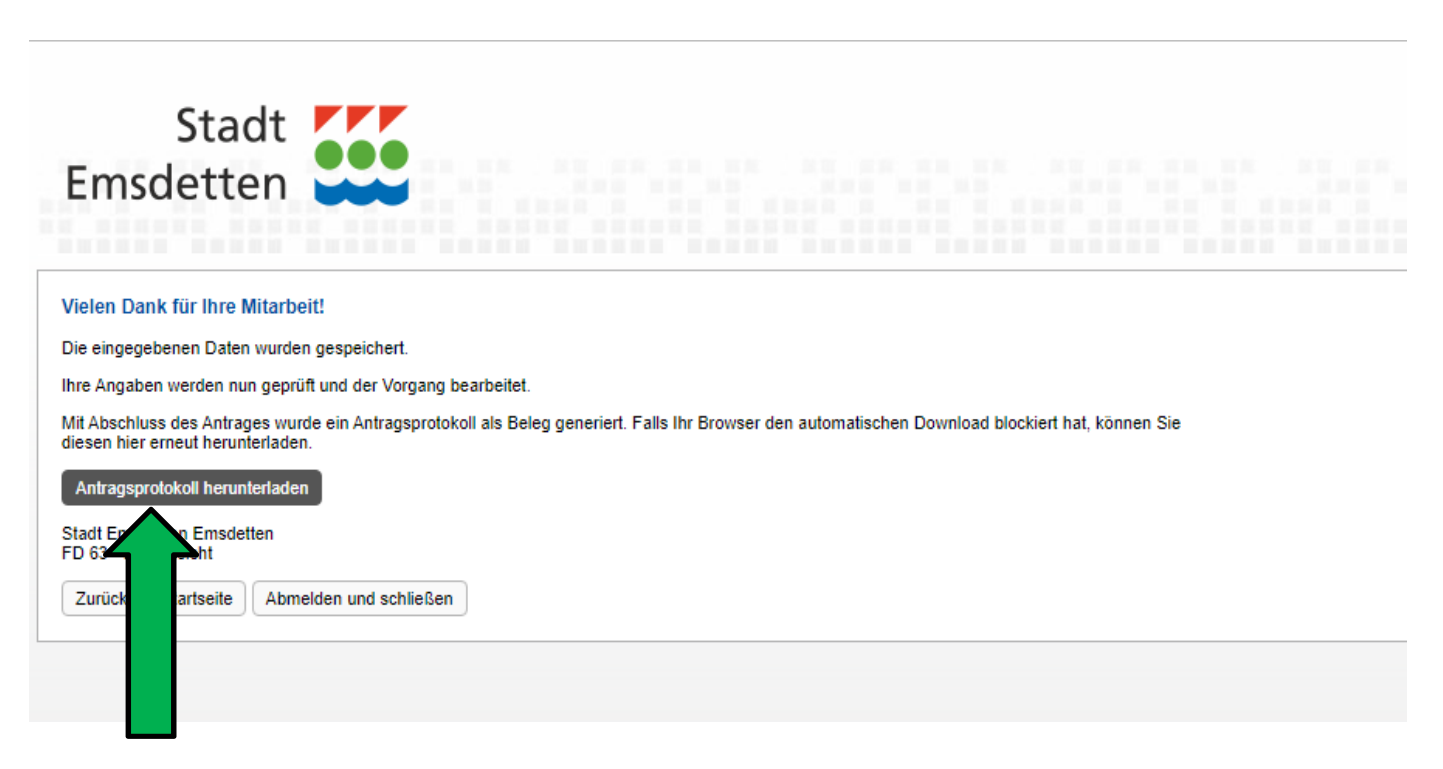

### **Schritt 18**

Download eines Antragsprotokolls möglich.

Wird auch per E-Mail verschickt.

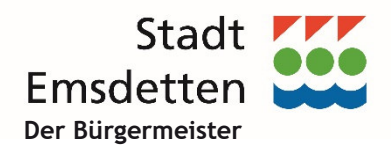

## **2. Wie kann man Unterlagen nachreichen oder downloaden oder den**

**Verfahrensstand abfragen?**

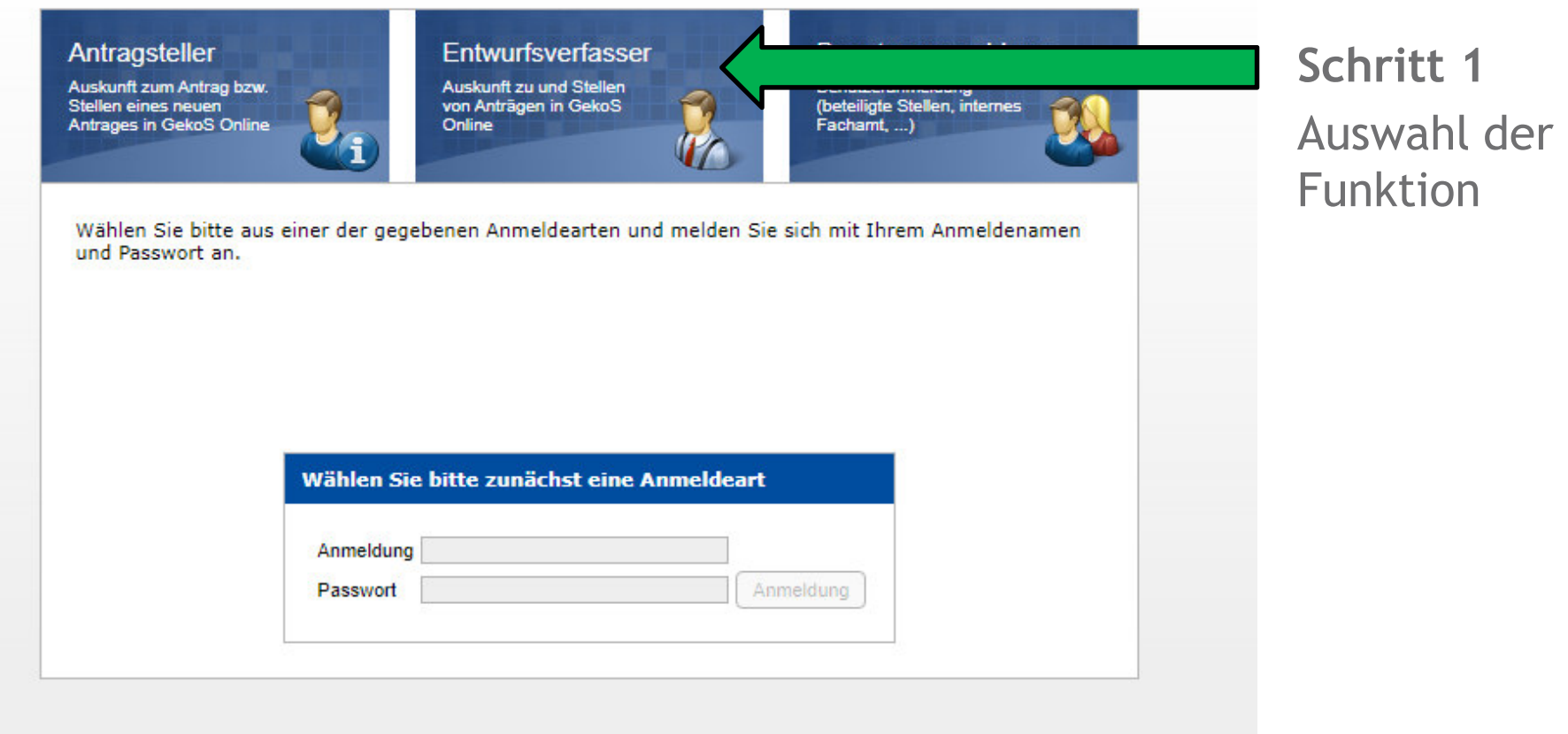

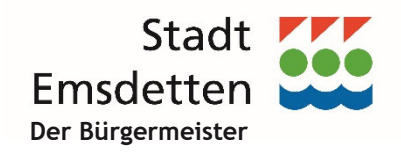

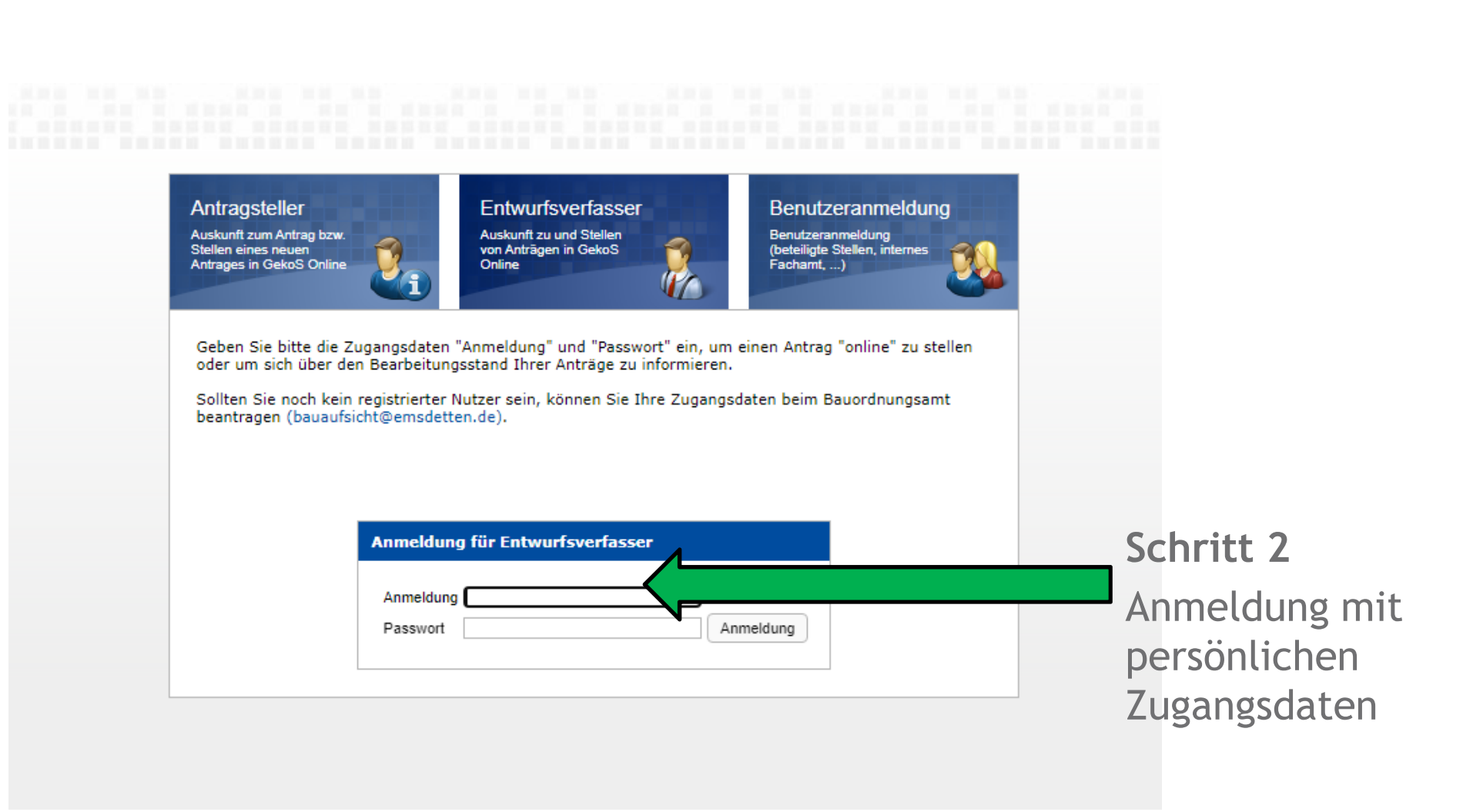

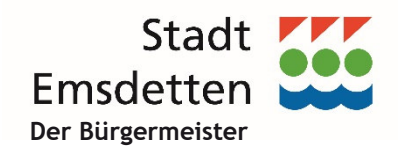

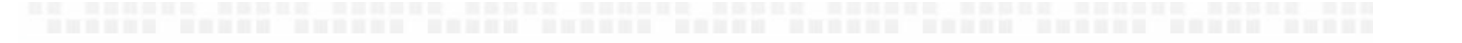

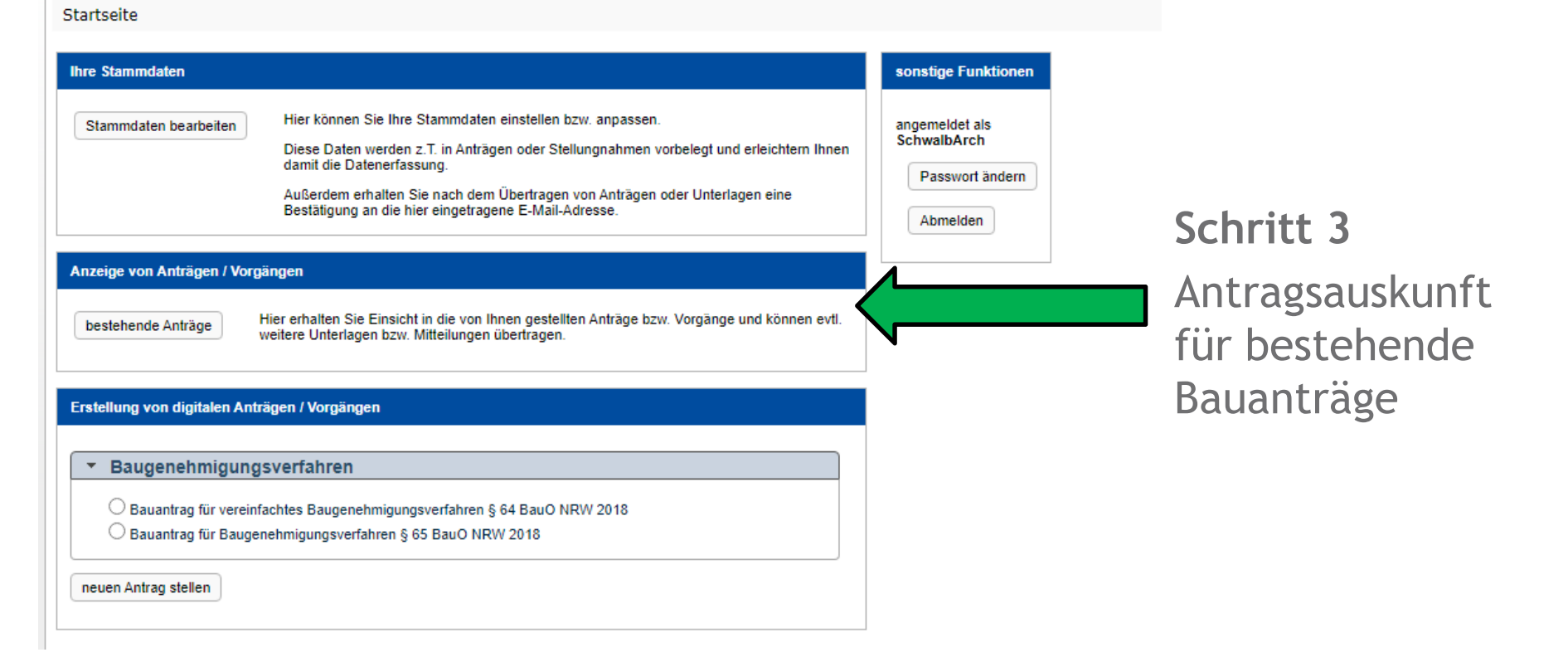

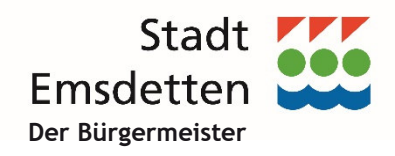

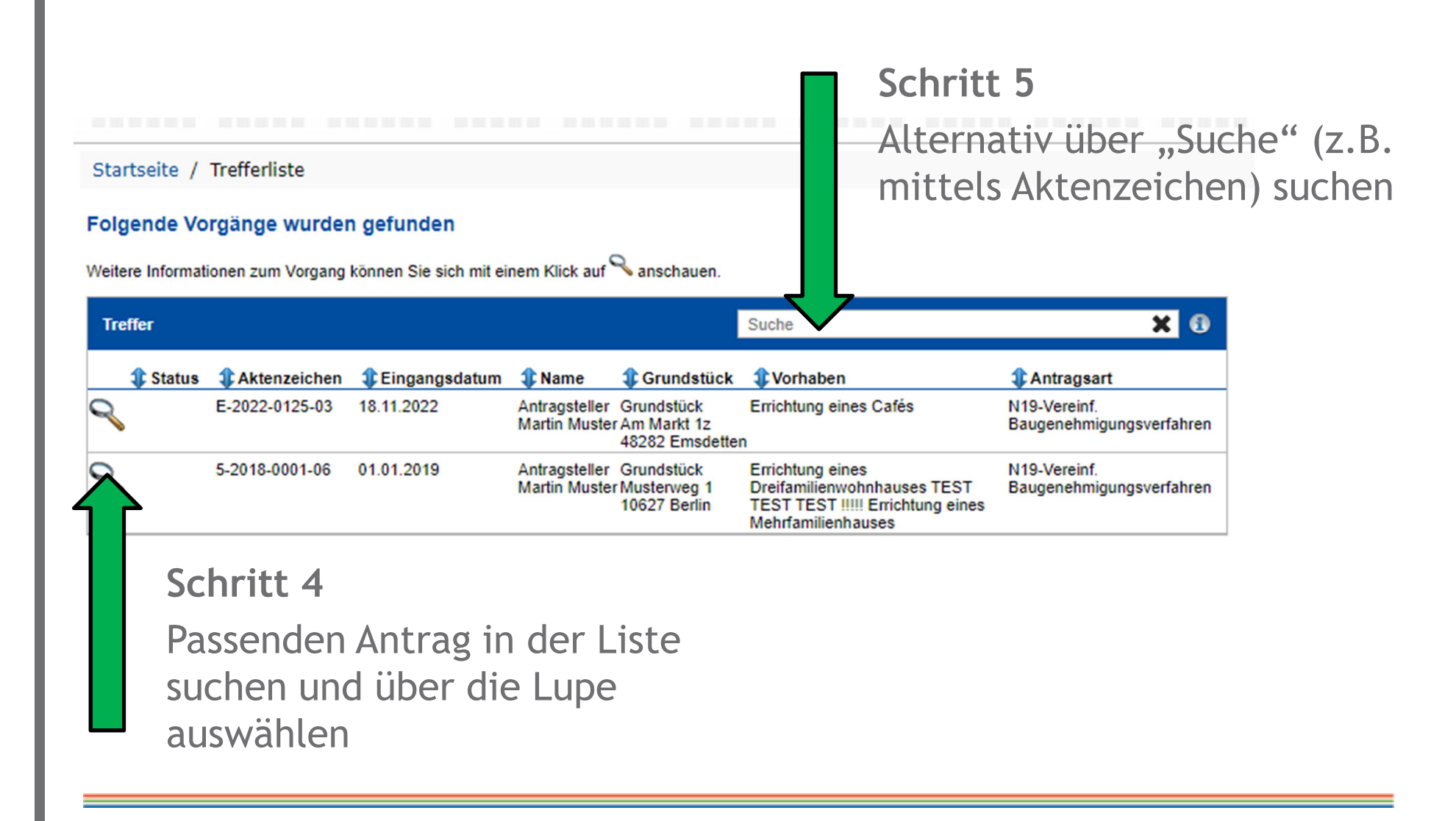

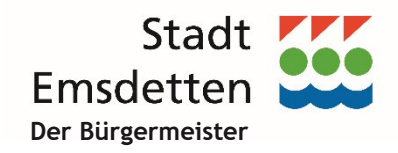

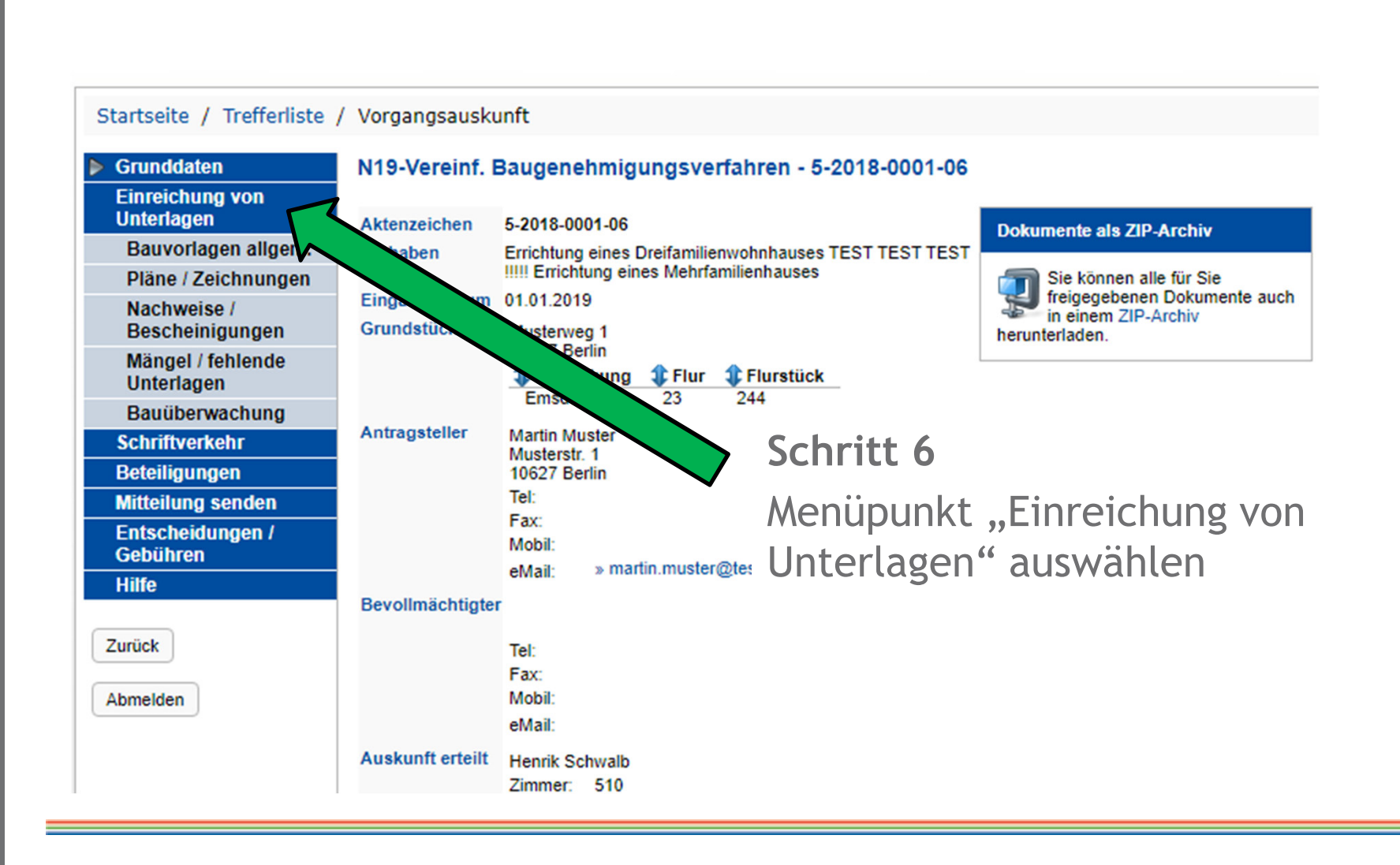

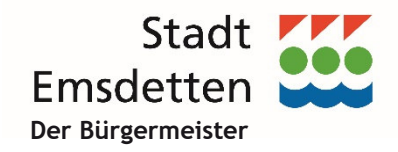

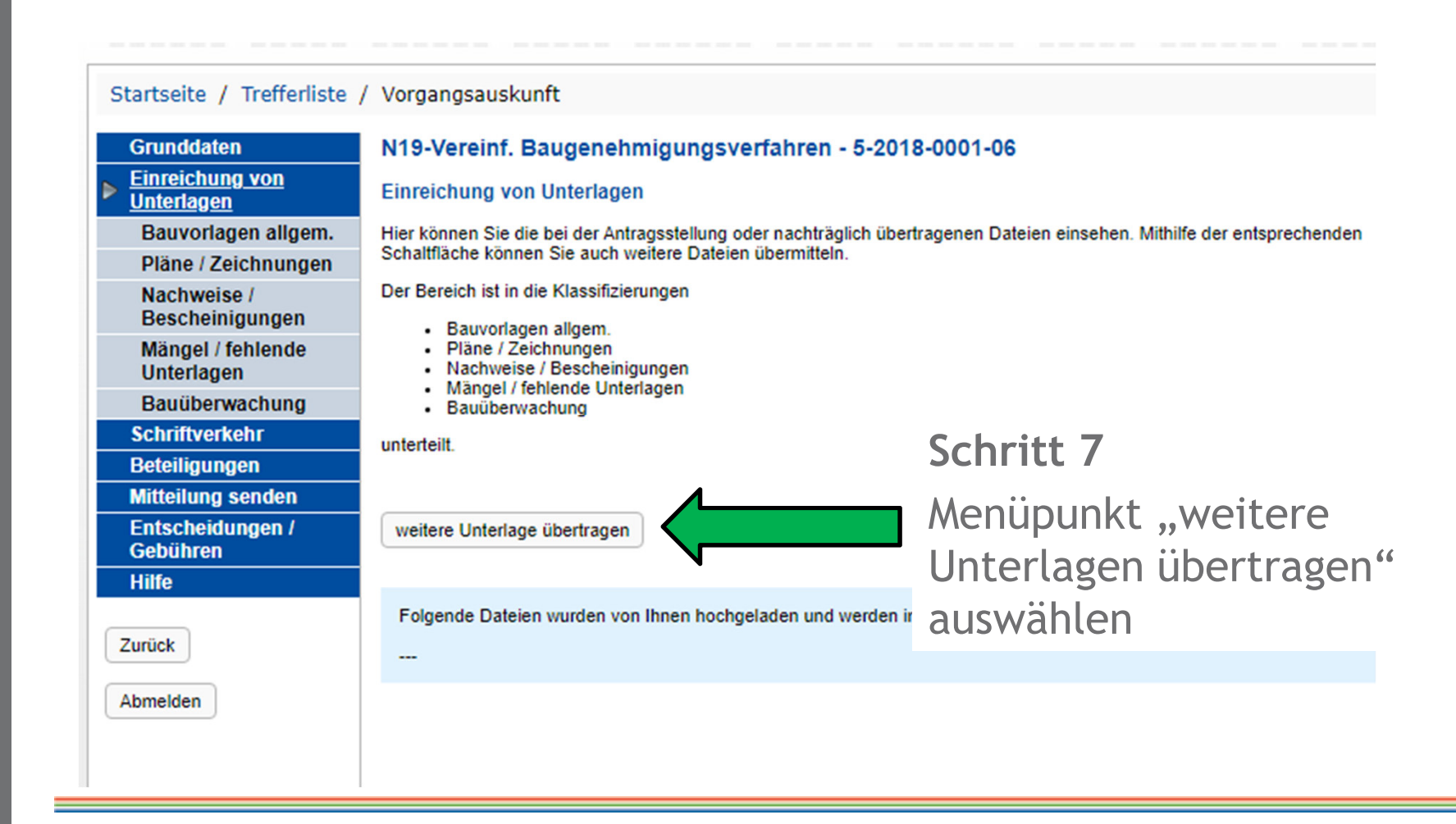

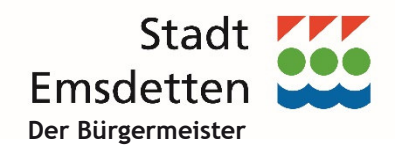

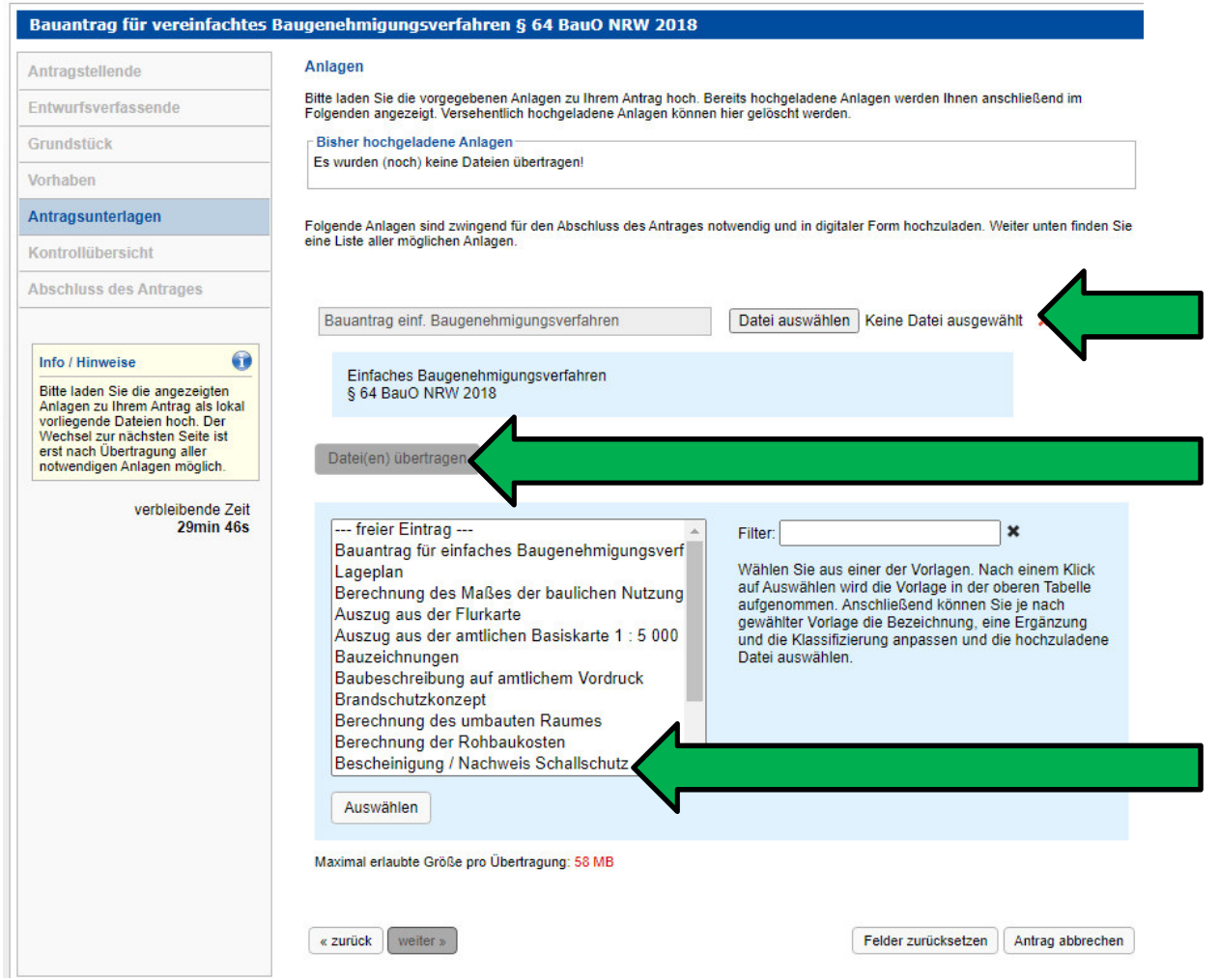

**Schritt 9** Auswahl der Antragsunterlagen

**Schritt 10**Dateiübertragung

**Schritt 8** Auswahl einer Bauvorlage mittels Vorgabe oder "freier Eintrag"

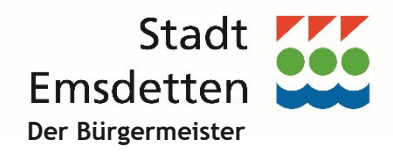

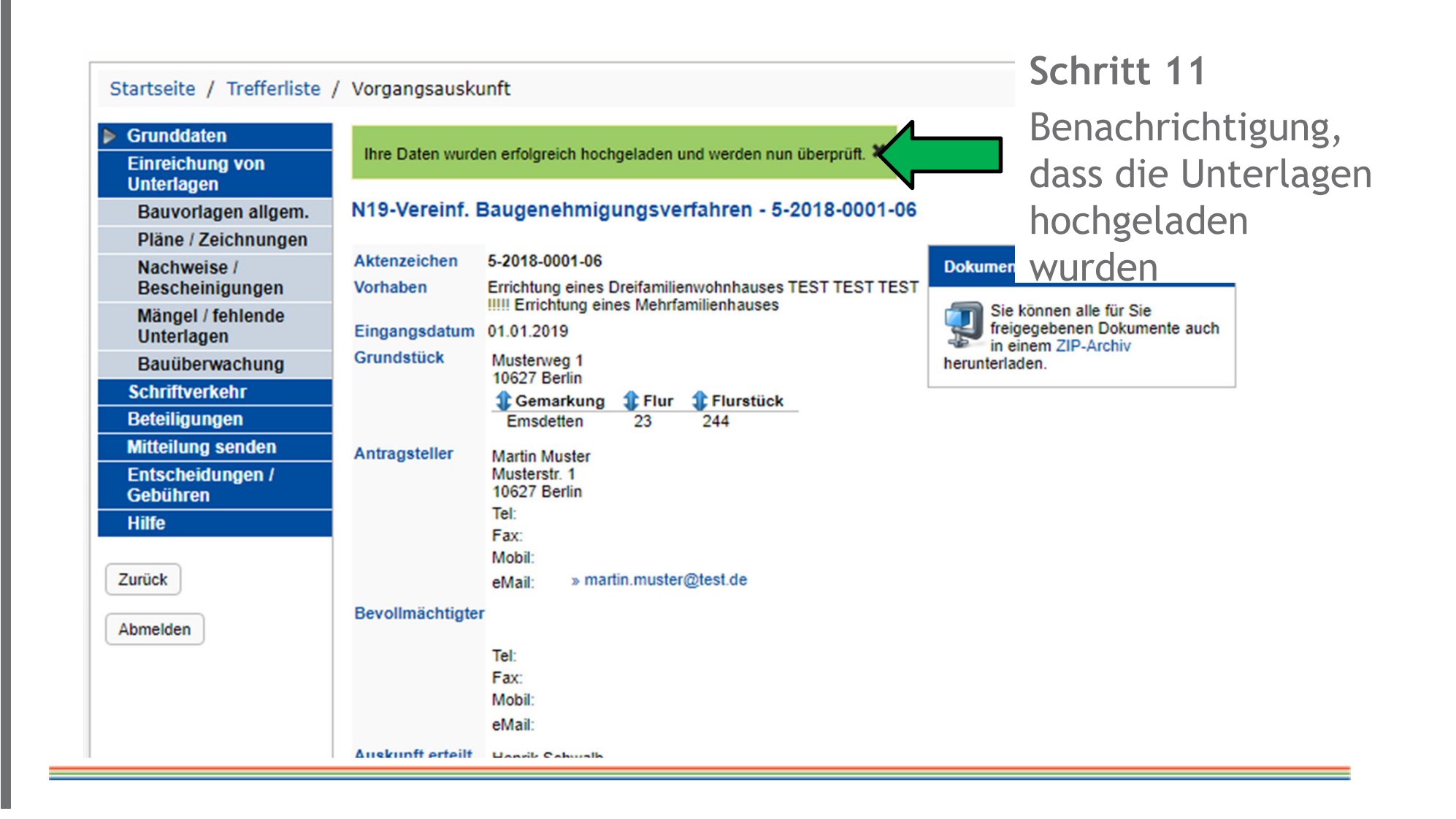

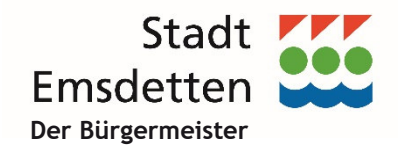

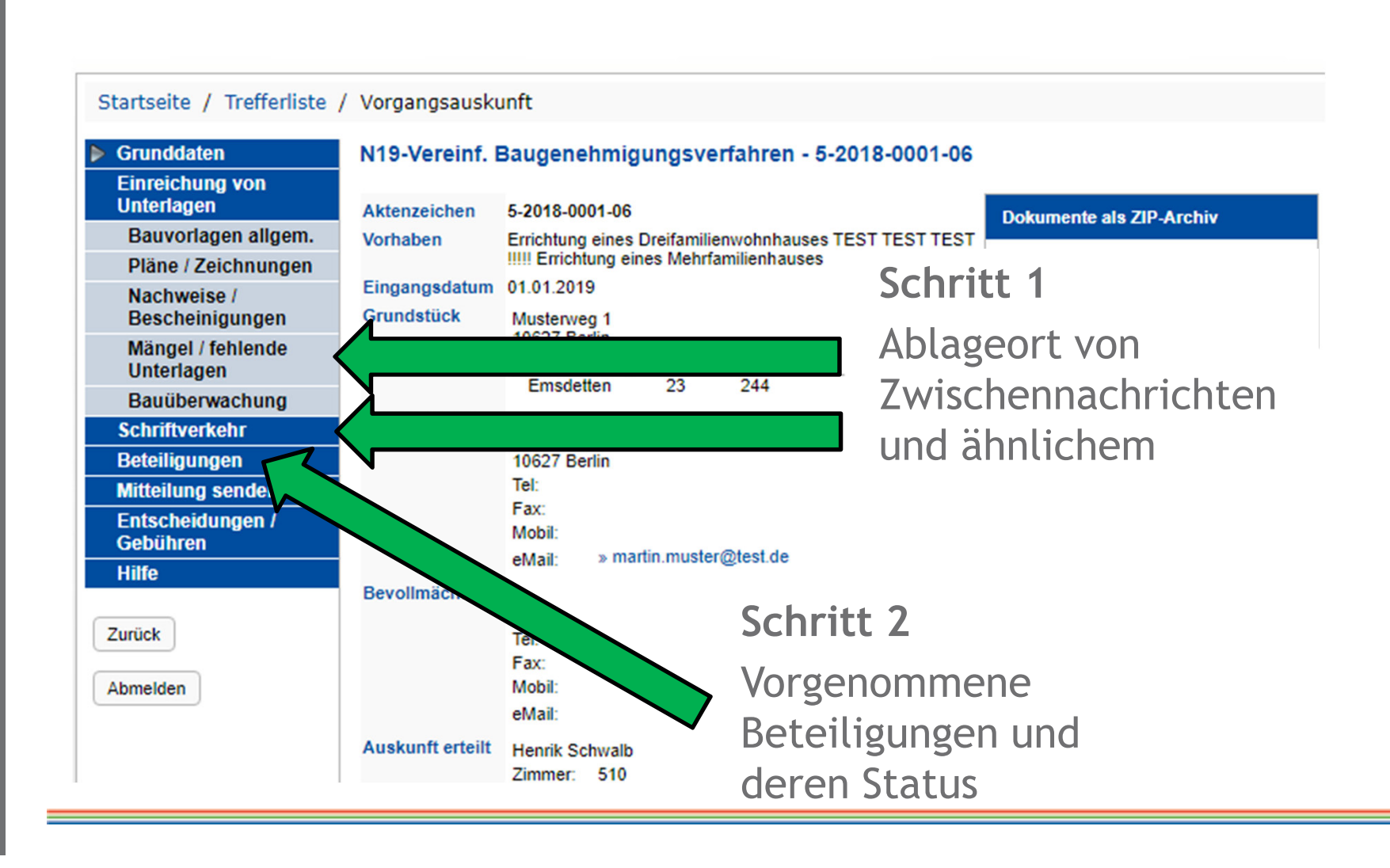